### CMPSC 300 Introduction to Bioinformatics Fall 2017

## Lab 1: Laboratory Assignment One: Bioinformatics Applications and BitBucket Setup.

# Part 1: Presentations on Bioinformatics Applications

Bioinformatics has applications in many areas of science and research. As part of an introductory lab exercise, you and your group members will give a 5-7 minute presentation on Bioinformatics and one specific application using the questions for each application below as a guide. Your presentation must address each of the questions and may also contain other interesting and relevant information. Slides are not required.

The presentations will be given during class session on 31 August, 2017. You will be given some time at the beginning of Thursday's class session to finalize your presentation points.

#### Group 1: Diagnosing Genetic Diseases

- 1. What is a genetic disorder/disease (v.s. an infectious disease)?
- 2. Briefly describe two genetic disorders that you have heard of.
- 3. How were genetic disorders diagnosed prior to bioinformatics?
- 4. How has our recent ability to sequence and analyze human genomes changed how genetic disorders can be diagnosed? Hint: perform a Google search using the phrase "dna testing for genetic disorder.
- 5. Walk the class through an example of how bioinformatics has been used to diagnose a genetic disorder.
- 6. What are some challenges facing the diagnosis of genetic disorders using bioinformatics?
- 7. Based on your research, create a one sentence definition for the field of bioinformatics.
- 8. Share one fun fact or interesting tidbit that your group encountered while researching genetic disorders.

#### Group 2: Diagnosing and Tracking Infectious Disease

- 1. What is an infectious disease?
- 2. Briefly describe two infectious diseases that you have heard of.
- 3. What does it mean to track an infectious disease?
- 4. How were infectious diseases diagnosed and tracked prior to bioinformatics?
- 5. How has bioinformatics approaches advanced how infectious diseases can be monitored?
- 6. Walk the class through an example of how bioinformatics has been used to diagnose and track an infectious disease.
- 7. What are some challenges facing the infectious disease control?
- 8. Based on your research, create a one sentence definition for the field of bioinformatics.
- 9. Share one fun fact or interesting tidbit that your group encountered while researching infectious diseases.

#### Group 3: Drug Discovery and Development

- 1. What is a drug discovery?
- 2. Provide three examples of newly developed drugs that you have heard of.
- 3. What are the stages in the drug discovery and development process?
- 4. How were drugs discovered and developed prior to bioinformatics?
- 5. How have bioinformatics approaches aided drug discovery and development?
- 6. Walk the class through an example of how bioinformatics has been used for drug discovery and development.
- 7. What are some challenges facing drug discovery and development?
- 8. Based on your research, create a one sentence definition for the field of bioinformatics.
- 9. Share one fun fact or interesting tidbit that your group encountered while researching drug development.

### Group 4: Investigating Forensic DNA evidence

- 1. What is forensic science?
- 2. Provide two examples of different ways DNA can be used as part of a forensic investigation.
- 3. How was DNA evidence analyzed prior to bioinformatics?
- 4. How have bioinformatics approaches aided the analysis of DNA evidence?
- 5. Walk the class through an example of how bioinformatics has aided in forensic investigations involving DNA evidence.
- 6. What are some challenges facing the analysis of DNA evidence?
- 7. Based on your research, create a one sentence definition for the field of bioinformatics.
- 8. Share one fun fact or interesting tidbit that your group encountered while researching forensic DNA evidence.

#### Group 5: Understanding Metabolic Functions

- 1. What is metabolism? What is a metabolic disorder?
- 2. Provide three examples of metabolic disorders that you have heard of.
- 3. How were metabolic disorders studied and diagnosed prior to bioinformatics?
- 4. How has bioinformatics change how metabolic disorders can be studied and diagnosed?
- 5. Walk the class through an example of how bioinformatics has aided understanding metabolic functions and diagnosing disorders.
- 6. What are some challenges facing the study and diagnosis of metabolic disorders?
- 7. Based on your research, create a one sentence definition for the field of bioinformatics.
- 8. Share one fun fact or interesting tidbit that your group encountered while researching metabolic disorders.

#### Group 6: Improving Food Supplies

- 1. What is food science and technology?
- 2. Provide two examples of how food science and technology has improved the world's food supply:
- 3. How was food science studied prior to bioinformatics?
- 4. How has bioinformatics approaches advanced the fields of food science and technology?
- 5. Walk the class through an example of how bioinformatics has aided in food and nutritional research.
- 6. What are some challenges facing food and nutritional research?
- 7. Based on your research, create a one sentence definition for the field of bioinformatics.
- 8. Share one fun fact or interesting tidbit that your group encountered while researching food science and technology.

Handed out on: 30 August 2017

#### Group 7: Tailoring medical treatments to individuals (Personalized Medicine)

- 1. What is personalized medicine?
- 2. List three disorders/diseases whose treatment has benefited from advancements in personalized medicine.
- 3. How were disorders/diseases treated prior to personalized medicine (e.g., how does a doctor determine how much and how often a drug should be administered?)?
- 4. How has bioinformatics advanced the field of personalized medicine?
- 5. Walk the class through an example of how bioinformatics has advanced the field of personalized medicine.
- 6. What are some challenges facing personalized medicine?
- 7. Based on your research, create a one sentence definition for the field of bioinformatics.
- 8. Share one fun fact or interesting tidbit that your group encountered while researching personalized medicine.

#### Group 8: Determining Evolutionary Relationships

- 1. What is phylogenetics?
- 2. Perform a Google news search for the term "phylogenetics". Briefly describe two newsworthy mentions of phylogenetics in recent years.
- 3. How was phylogenetics performed prior to bioinformatics?
- 4. How has bioinformatics advanced the field of phylogenetics?
- 5. Walk the class through an example of how bioinformatics has advanced the field of phylogenetics.
- 6. What are some challenges facing phylogenetics?
- 7. Based on your research, create a one sentence definition for the field of bioinformatics.
- 8. Share one fun fact or interesting tidbit that your group encountered while researching phylogenetics.

# Part 2: Bitbucket Repository Set Up

#### **Objectives**

To learn how to navigate the directories within Ubuntu operating system using command line interface. To establish and configure Bitbucket repositories that will be used in this course throughout the semester; learn basic commands for downloading course materials from the instructor and for submitting material to the instructor using Git.

# Reading Assignment

Please review the handout on "Tips on Using Linux and the Command Line Interface" and "Bitbucket Commands". Throughout the assignment, you should also refer to the following Web site for additional information about the Bitbucket: [https://confluence.atlassian.com/display/](https://confluence.atlassian.com/display/BITBUCKET/Bitbucket+101) [BITBUCKET/Bitbucket+101](https://confluence.atlassian.com/display/BITBUCKET/Bitbucket+101) and to find information about Git commands, please go to: [https://](https://confluence.atlassian.com/stash/basic-git-commands-278071958.html) [confluence.atlassian.com/stash/basic-git-commands-278071958.html](https://confluence.atlassian.com/stash/basic-git-commands-278071958.html) (bookmark this page).

# Navigating using the Command Line Interface

A command-line interface allows the user to interact with the computer by typing in commands. Computing professionals prefer to use the command line interface, built into operating systems like Linux, instead of using the graphical user interface. In many situations command line interface tends to be very efficient and effective, for example, it allows you to complete some tasks with a simple one line command instead of using the "pumping" motion of the mouse!

- 1. Read through the supplemental handout on using Linux and the command line interface. As you read through the handout, follow along by trying the commands on your machine. Remember to execute a command, you should press "Enter" after typing a command. Check with your neighbors to see if they are able to open the terminal window, and use commands such as cd, cd .., 1s, etc.
- 2. Open a terminal window on your workstation and create a directory called cs300f2017/ in your home directory, by typing mkdir cs300f2017/ command in your terminal.
- 3. Go to the newly created cs300f2017/ directory. Remember, the "cd" command followed by the name of the directory allows you to change into a directory. Note: After you have typed in enough of the filename to specify this file from another, you can push the tab key to automatically complete the rest of the filename.
- 4. Type ls or ls -l command to list all of the items inside that directory. It should be empty, so nothing should appear after you type the ls command.
- 5. You can now close the terminal window by typing the exit command.

# Configuring Git and Bitbucket

Practicing software developers normally use a version control system to manage most of the artifacts produced during the phases of the software development life cycle. In this course, we will always use the Git distributed version control system to manage the files associated with our class, laboratory and practical sessions. In particular, we will securely communicate with the Bitbucket.org servers that will host all of our projects. In this laboratory assignment, we will perform all of the steps to configure the accounts on the departmental servers and the Bitbucket service. As you will be required to use Git in the remaining laboratory and practical assignments and during the class sessions, please be sure to keep a record of all of the steps that you complete and the challenges that you face. You are also responsible for working with a partner to ensure that each of you is able to successfully complete each of the steps outlined in this assignment.

1. If you do not already have a Bitbucket account, please go to the Bitbucket Web site and create one—make sure that you use your allegheny.edu email address so that you can create an unlimited number of free Bitbucket repositories while you are a student.

- 2. The instructor has created the course's Bitbucket repository (repository called cs300f2017-share/) that will be shared with you once you have created your Bitbucket account. Once the course's repository has been shared with you, Bitbucket will give you permission to clone it to have the file stored locally. To do this, open a terminal window on your workstation and change into the directory called cs300f2017/ that you created in the first portion of this assignment.
- 3. Go to your browser where you have completed your login to Bitbucket. In the middle of the screen, under "Overview" you will see a command for downloading or cloning this repository/folder starting with "git clone". Select HTTPS from the drop-down menu and then copy the text that is located in the text box. Back in the terminal, once you have changed into cs300f2017/ directory, please paste the bash command line code into the terminal using your mouse. If everything has worked correctly, you should be able to download all of the files that you will need for this laboratory assignment. Please resolve any problems that you encountered by first reviewing the Bitbucket documentation and then discussing the matter with the instructor. If you are still not able to run git clone, then please ask a peer or see the instructor.
- 4. Using your terminal window, you should be able to browse the files that are in this shared in your Git repository.

## Creating a New Repository

Now that you have learned how to clone an existing Git repository, you should make another (completely new) repository in the cs300f2017/ directory that you previously created. This new directory will be used to share your work with the instructor.

If your name were Buffalo Bill, then your student name would be bbill. Then inside the cs300f2017/ directory, create a new directory called cs300f2017-bbill/ using the mkdir command in your terminal window ( $\mu$ kdir cs300f2017-bbill). If you opened a new terminal window, then you could type the following commands to create the needed directory; again, make sure that you understand each of these steps, discussing them with your neighbor, or the course instructors if you have a question.

```
cd cs300f2017/
mkdir cs300f2017-bbill/
cd cs300f2017-bbill/
```
In Figure [2](#page-6-0) you will note the screen after you have clicked on the "create" command (shown in Figure [1](#page-6-1) on Bitbucket's website. In the blank, yuo are to enter the directory name, cs300f2017-bbill/ (where you replace Buffalo Bill's ID with your own). Follow Bitbucket's instructions which will give you code for the building the repository locally and have it associated with Bitbucket's servers. Use the, I am starting from scratch-mode for this task. Next, give access privileges to the course instructor, (whose account is "oliverbc") to be able to share you work.

You can learn more about Git by consulting Web sites like <http://try.github.io/> and [http://](http://gitimmersion.com/) [gitimmersion.com/](http://gitimmersion.com/). After discussing them with a class member and the instructor, you should ensure that you have a basic understanding of the following Git commands: git init, git status, git commit, git push, git pull (used to pull over all updates from the server to your local repository

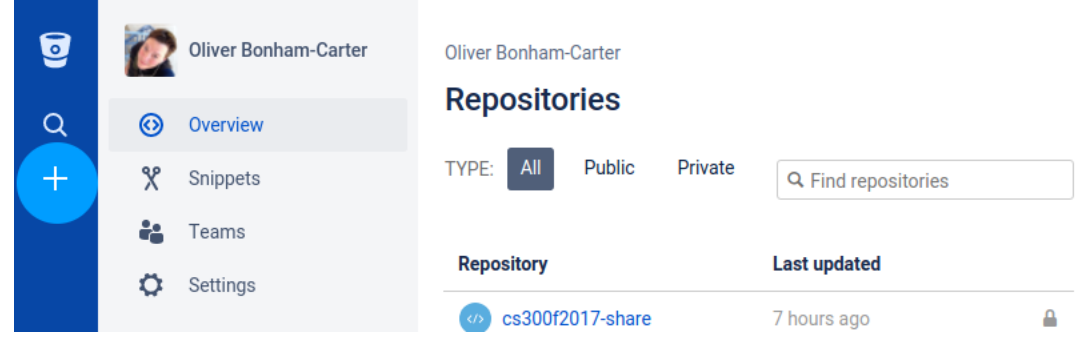

Figure 1: The button to create a repository using Bitbucket's website.

<span id="page-6-1"></span>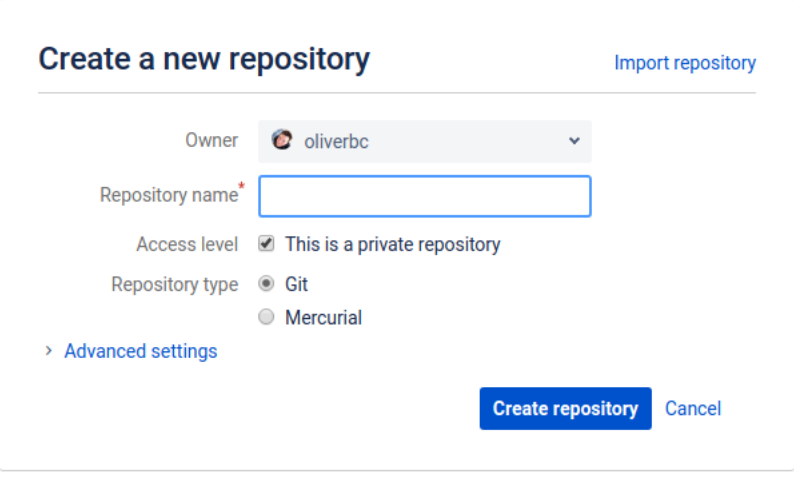

<span id="page-6-0"></span>Figure 2: Fill in the name of the repository that you will create and then follow the instructions for a repository made from "scratch".

# Adding your updates to the Bitbucket server

Once you have copied in files for your homework submission, use the following commands to push these files up to Bitbucket's cloud.

```
git add -A
git commit -m "Your details about the pushed files: what you added and why."
git push
```
Please note: Do not resubmit the data files or others, which originated in our class-shared directory. These files will likely take up massive amounts of space on the instructor's machine and departmental servers. Please locate the hidden file, .gitignore, in the class shared directory to copy it into your own submission directory to prevent extraneous files from accidentally being pushed with the submissions of your work. Read over the .gitignore file to determine which files are not included with each push.

Handed out on: 30 August 2017

#### Required Deliverables

- Participate in an informal presentation on the  $31^{st}$  August.
- Each team member is to submit a written response to the questions done by group work. Share your document with the instructor through your Bitbucket repository (cs300f2017-bbill) by correctly using appropriate Git commands, such as git add, git commit -m ''your message'' and git push to send your document to the Bitbucket's server. When you are done, please ensure that the Bitbucket Web site has a bitbucket directory in your repository with the required document.

You should see the instructor if you have questions about assignment submission.